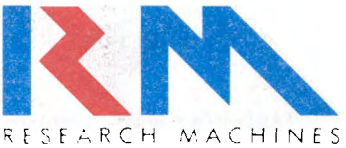

## **Nimbus Interactive Video System: The Ecology Disc**

PN 20398

The Ecology Disc - called the Ecodisc - is for use on your Nimbus Interactive Video System in the same way as the Domesday Community and National Discs.

Your Ecodisc set includes:

- **n** the Ecodisc LaserVision disc
- a 3.5" floppy disk labelled "Ecodisc"
- **u** the Ecodisc User Guide

You may have received this set together with the Domesday discs and a new Nimbus Interactive Video System. Alternatively, you are already using the Domesday discs and have ordered the Ecodisc set separately.

The Ecology program is held on Side I of the Ecodisc; Side 2 contains a film.

## Setting up the Ecodisc System

You need to have a Nimbus with at least 1Mb of memory to use the Ecology system.

If you haven't already done so, set up your system as described in the "Installation Guide" provided with the Domesday discs. When you have successfully set up the system the Domesday discs will be working. To use the Ecodisc you must now install the Ecodisc software.

During installation it may be necessary to adjust the size of your silicon disk, if you have one set up, using the CONFIG utility. When you are told that this is required, refer to the Nimbus Owners Handbook for instructions.

## **Installing and running the Ecology Program**

As with Domesday, there is a short software installation procedure to follow. This also takes the form of a menu screen, with self-explanatory messages, that allows you to install the software on a floppy disk, a winchester disk, or a silicon disk.

- **E** make sure the Ecology floppy disk is write-protected. Remove the Domesday system floppy disk from the Nimbus drive (if present) and insert the Ecology floppy disk. Reset the Nimbus
- $\blacksquare$  when the first screen appears, make any necessary adjustments (brightness or contrast, for example). Use the instruction booklets supplied with the monitor and VP415 for guidance. You will now see a menu screen offering you the choice of installing the software on a floppy disk, winchester disk, or a silicon disk. Make your choice by selecting the appropriate function key (for example, F2 to install on a floppy disk). We shall look at each in turn

On a floppy disk

If your system is configured to have a silicon disk, ensure that it is not larger than  $256K$  (4 x 64K) using CONFIG.

Have a blank floppy disk ready to create a working disk from. Confirm whether yours is a single or dual-drive system by again selecting a function key from the menu (F2 or F4 respectively). Follow the screen messages carefully to create your working disk (be warned that this may involve a good deal of disk swapping on a single-drive system!). You are finally requested to reset your Nimbus with the working disk in drive A to start the Ecology system.

You are presented with a new menu allowing you to run the program, watch the film, or eject the LaserVision disc. Follow the screen prompts carefully as they appear.

Keep the distribution disk as your backup copy.

On a winchester disk

If your system is configured to have a silicon disk, ensure that it is not larger than  $256K$  (4 x  $64K$ ) using CONFIG.

Follow the screen messages to indicate what drive name your winchester disk has and to copy the software to it. (For example, if your Nimbus has one or two floppy disk drives and no external disk drives the winchester disk is drive C.)

You are requested to reset your Nimbus which automatically restarts from the winchester disk. A new menu is displayed asking whether you want to use the Ecology system, the Domesday system, or eject the LaserVision disc. When you select the Ecology system, another menu allows you to run the program or watch the film. Follow the screen prompts.

Keep the distribution disk as your backup copy.

On a silicon disk

*Your Nimbus must be configured for a 448K (7 x* **64K)** *silicon disk, using the CONFIG utility, before selecting this option.* 

Have a blank floppy disk ready to create a working disk from. Confirm whether yours is a single or dual-drive system by again selecting a function key from the menu (F2 or F4 respectively). Follow the screen messages carefully to create your working disk (be warned that this may involve a good deal of disk swapping on a single-drive system!).

You are finally requested to reset your Nimbus with the working disk in drive A. This automatically loads the software onto silicon disk (which may take up to a minute and a half) and runs the program. You are presented with a new menu allowing you to run the program, watch the film, or eject the LaserVision disc. Follow the screen prompts carefully as they appear.

Keep the distribution disk as your backup copy.

## **The Ecodisc User Guide**

- I. Ignore pages 7 and 8, "Getting Started", *except* for the last paragraph on page 7, "Adjusting the Picture Position".
- 2. At points throughout this Guide, reference is made to function keys, e.g. "the red keys f7 and f8". The same keys apply on your Nimbus except that the keys are, of course, not red.
- 3. For "trackerball" read "mouse".